# 지방재정사업단

## 2015

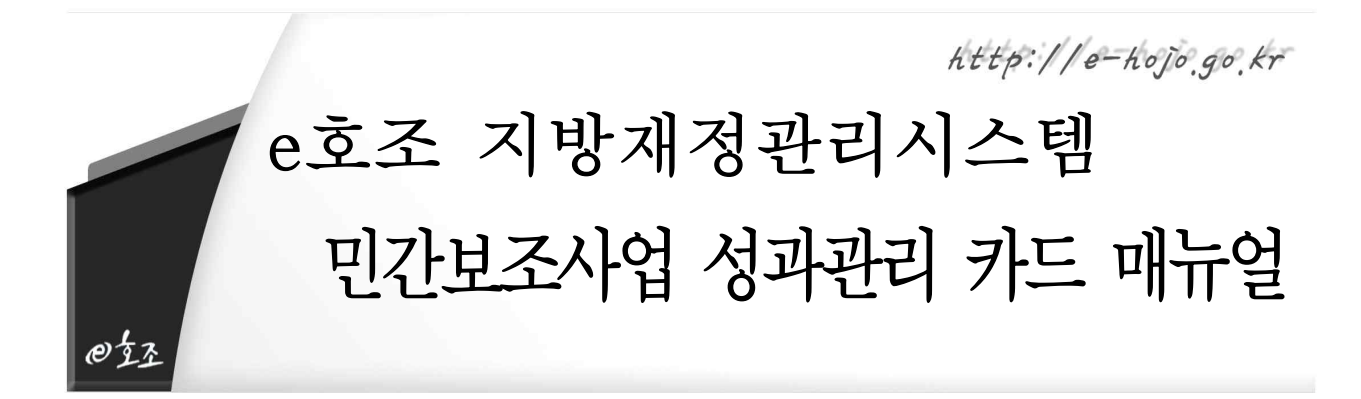

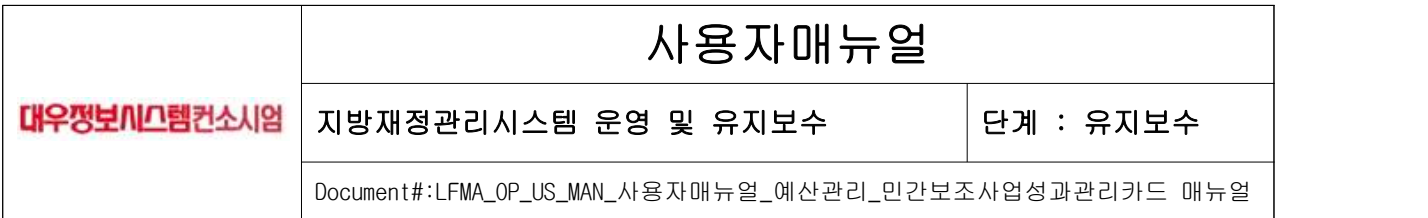

### 제․개정이력

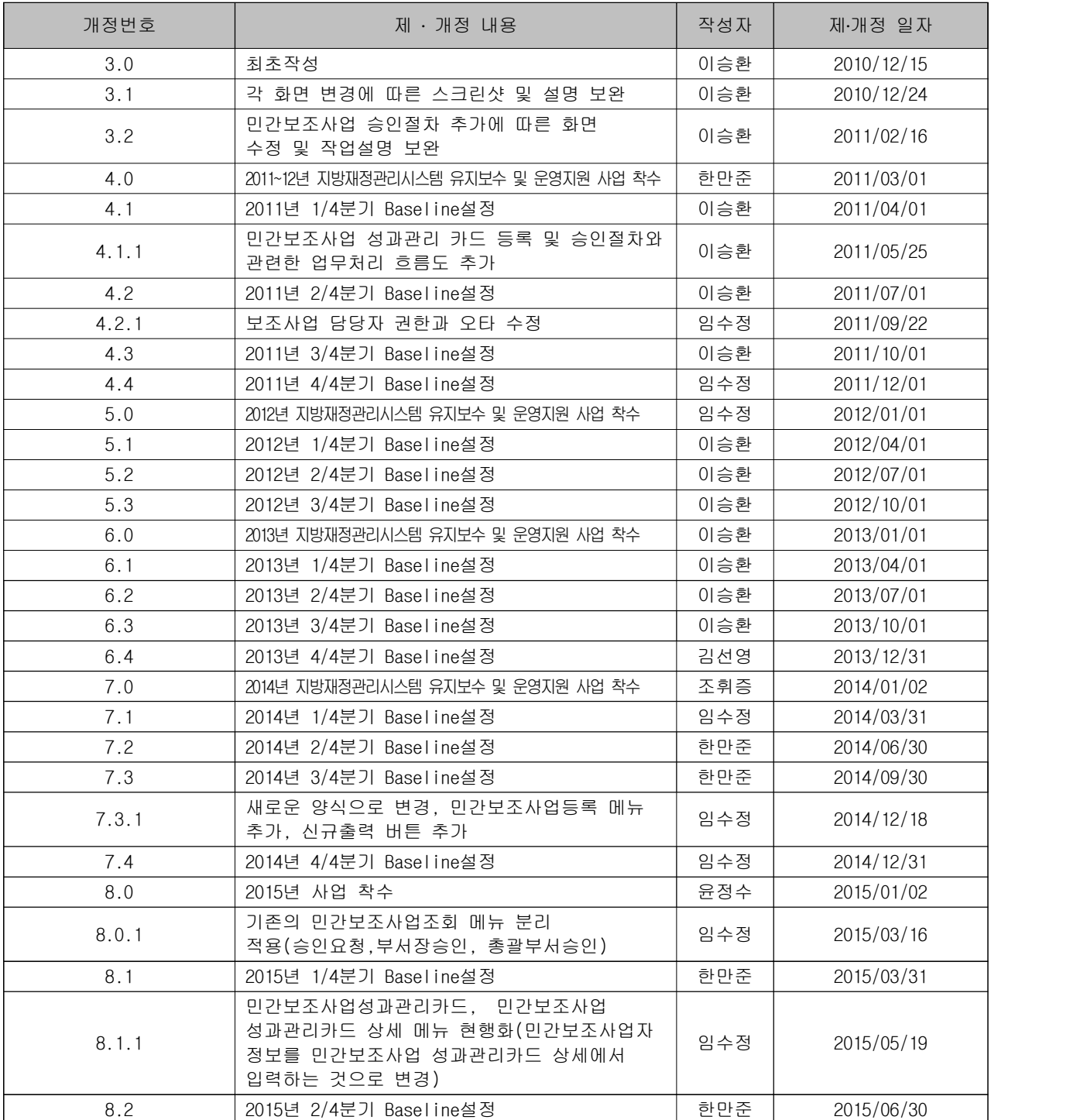

# 민간보조사업 성과관리 매뉴얼 민간보조사업 성과관리카드 민간보조사업성과관리 업무처리 흐름도 ................. 1 1. 민간보조사업등록 2 2. 민간보조사업성과관리카드 등록 3 3. 민간보조사업 성과관리카드 상세 5 4. 민간보조사업성과관리 승인요청 7 5. 민간보조사업성과관리 부서장승인 9 6. 민간보조사업성과관리 총괄부서장승인 ............ 11

F 

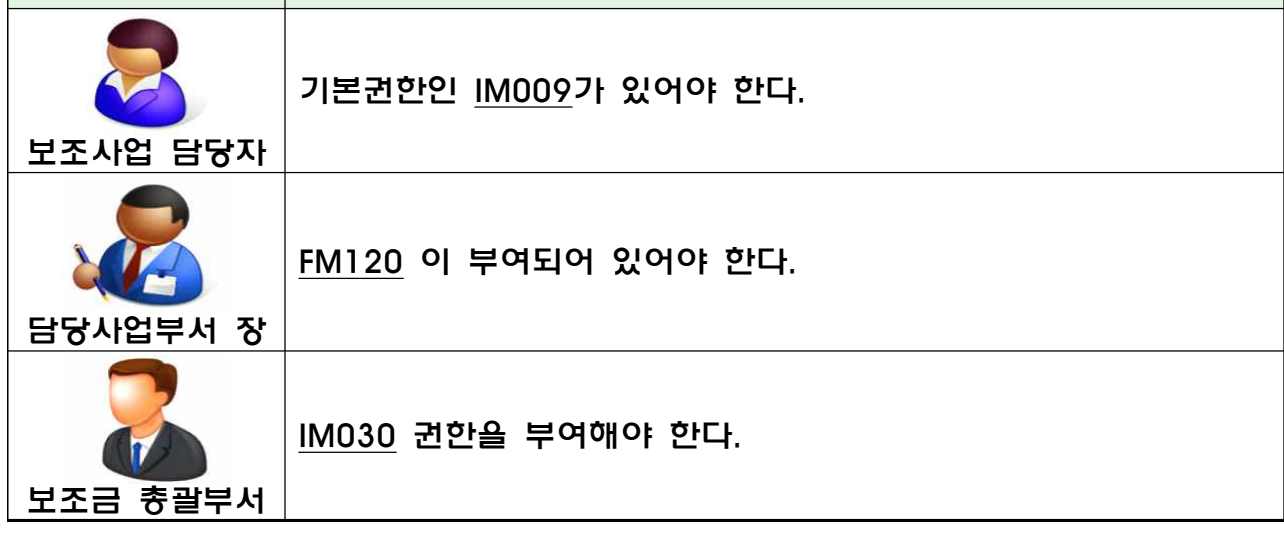

### 민간보조금 성과관리 카드 작업을 위한 권한부여 방법

권한부여대상 권한 부여 방법

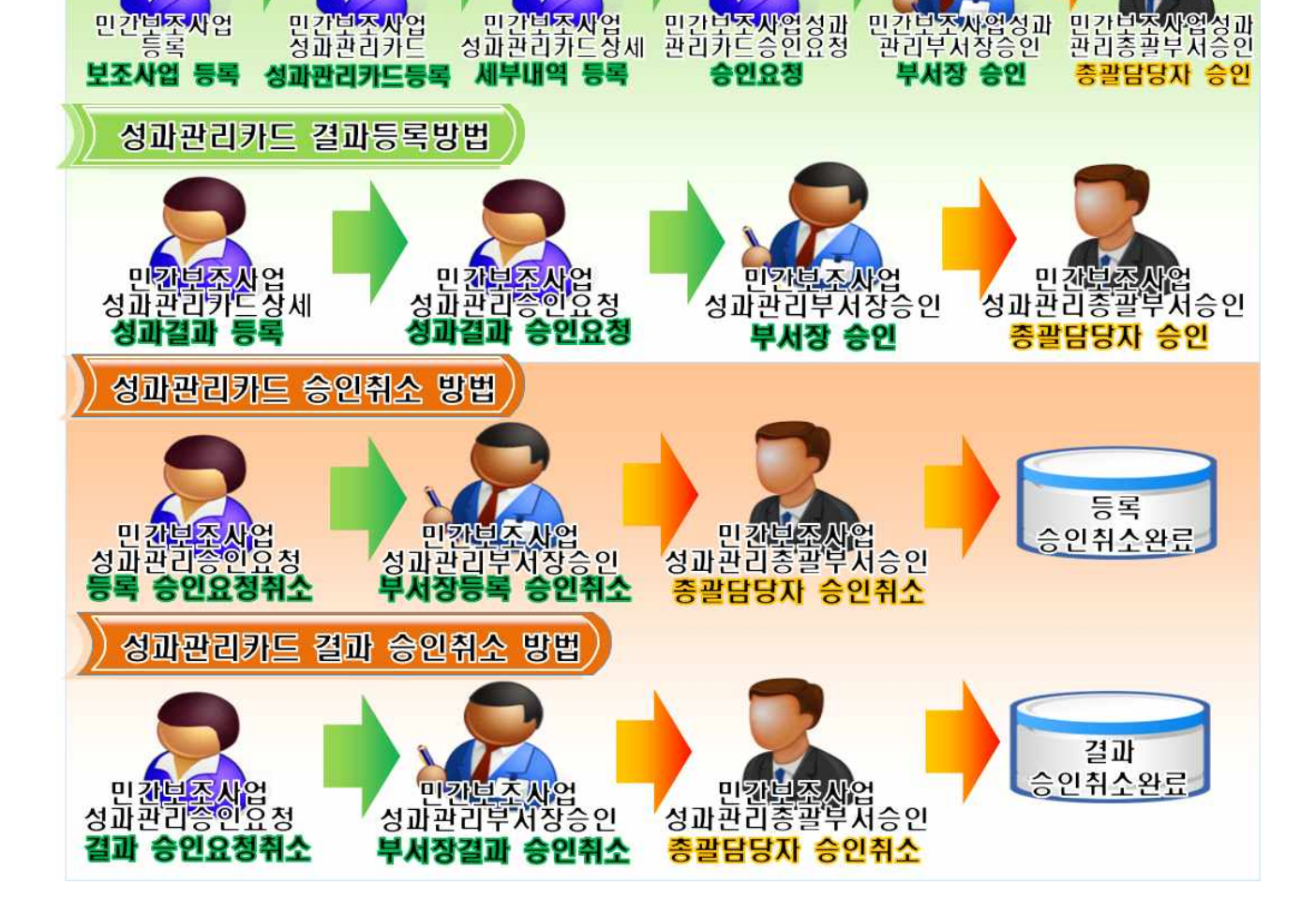

민간보조사업성과관리 업무처리 흐름도

성과관리카드 등록방법

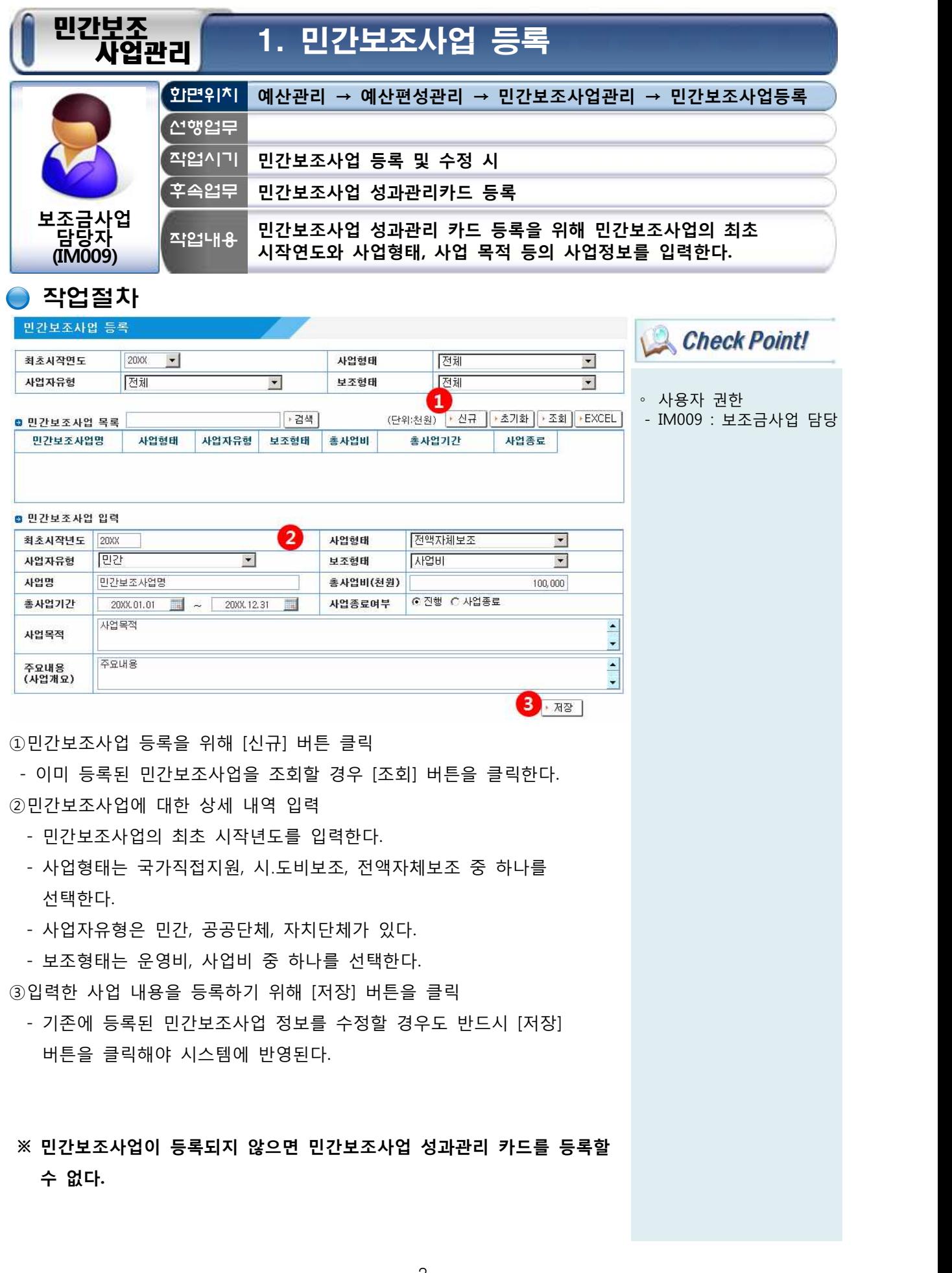

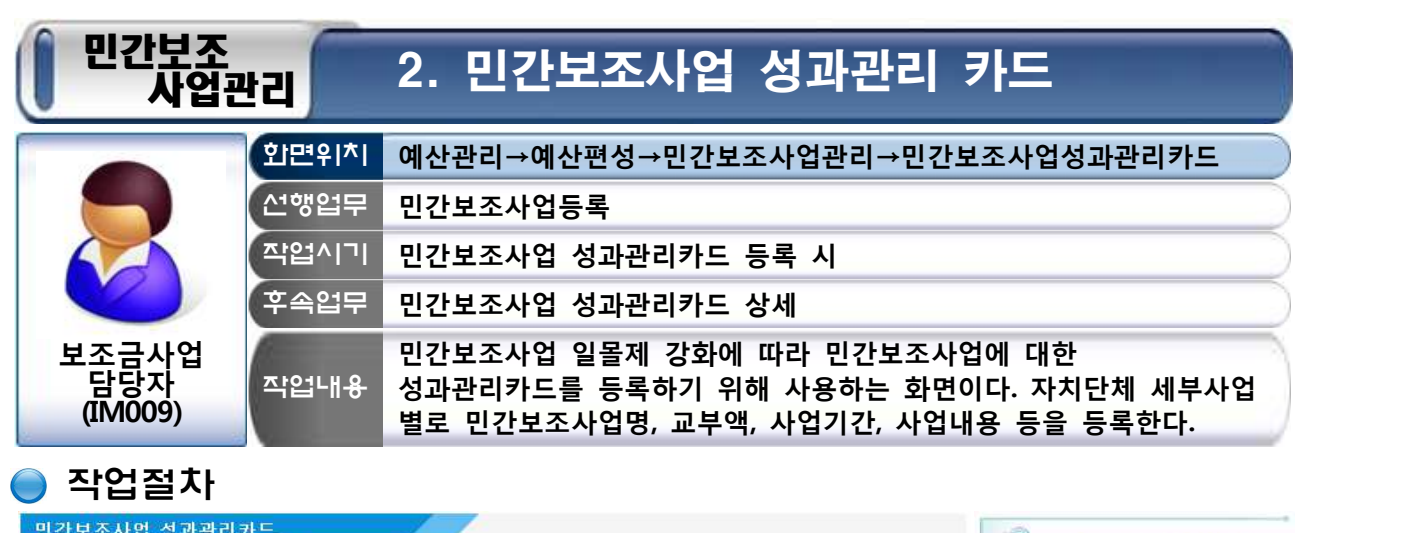

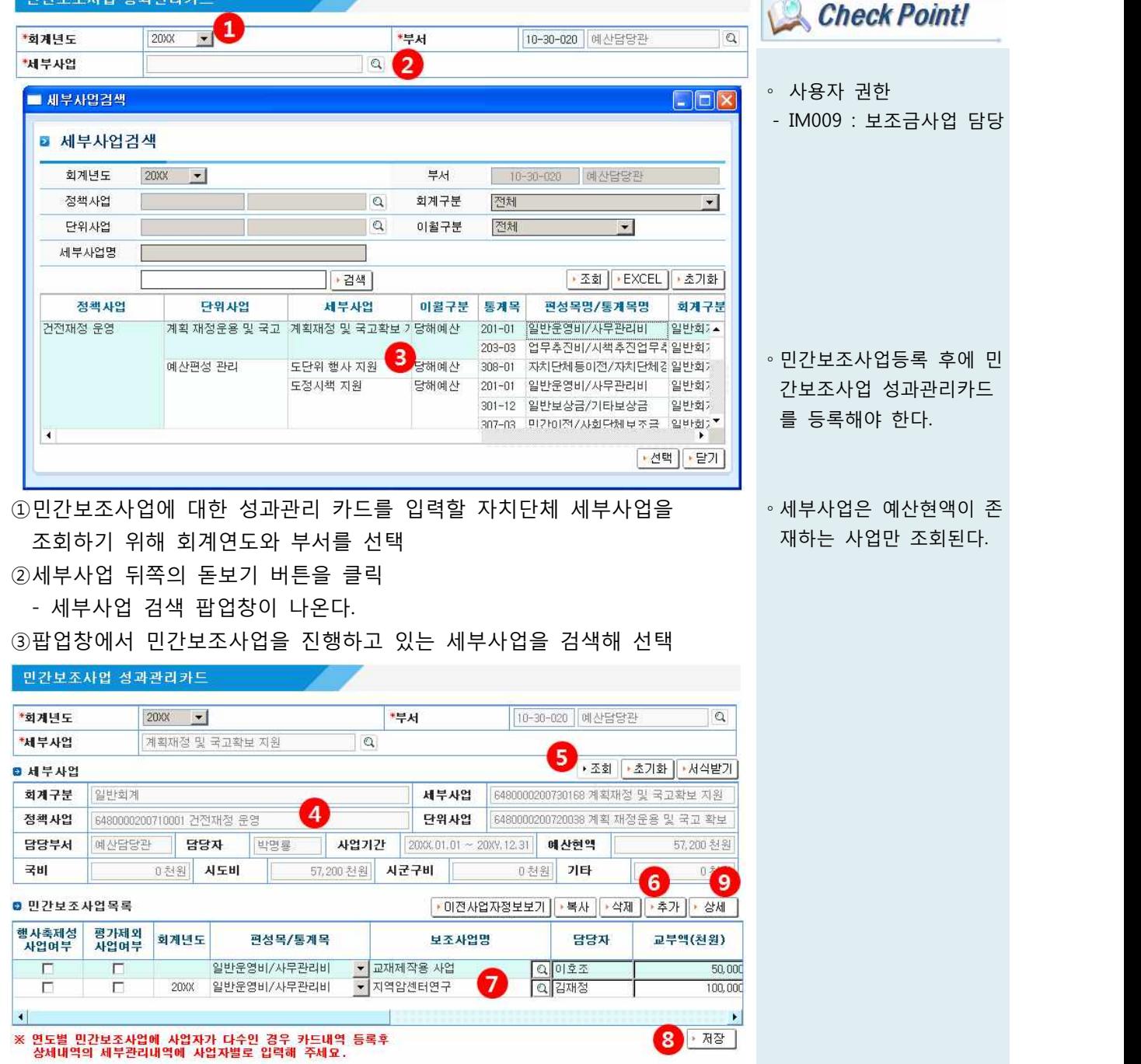

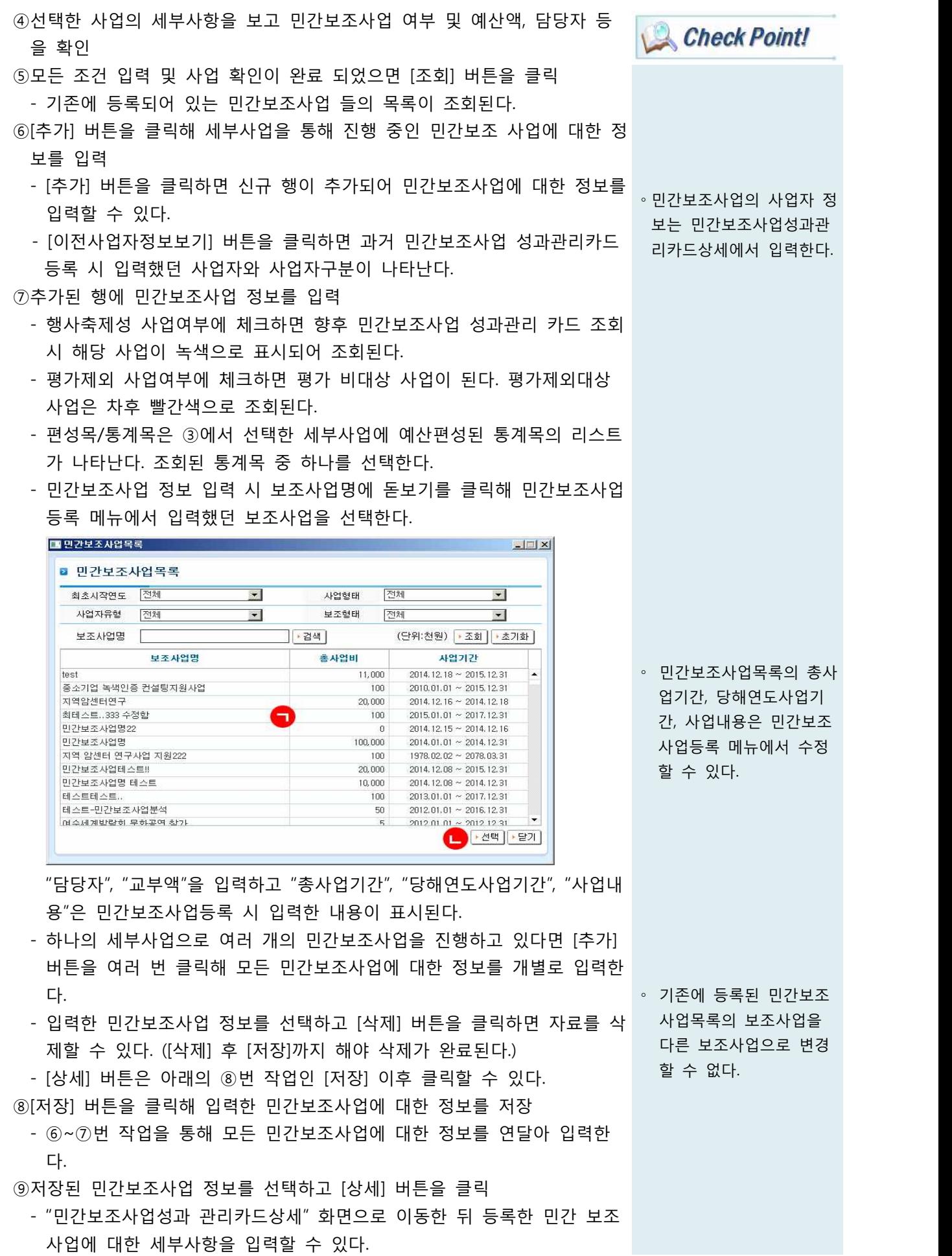

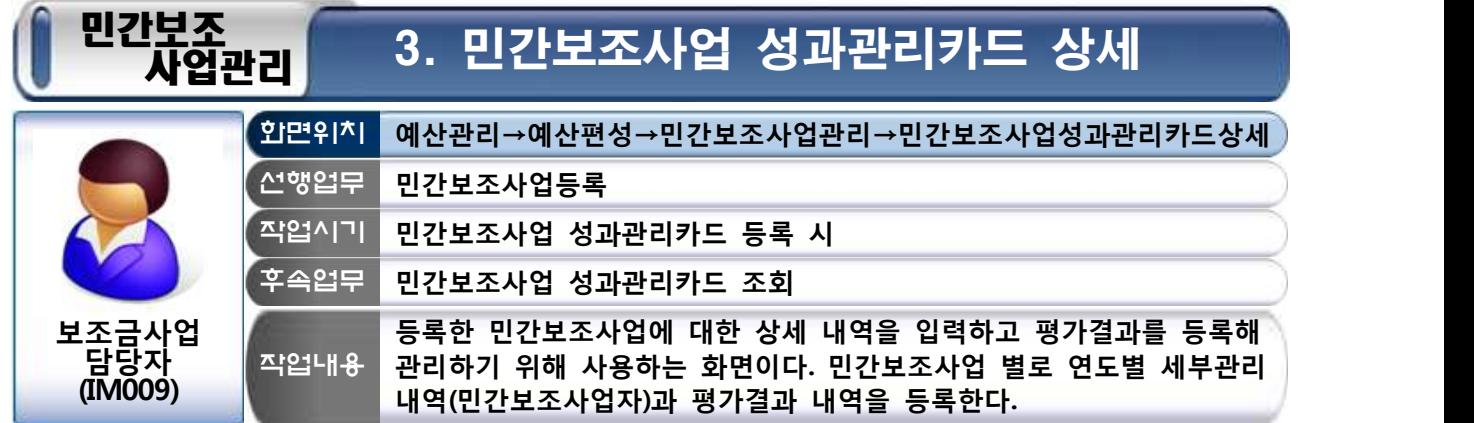

### 작업절차

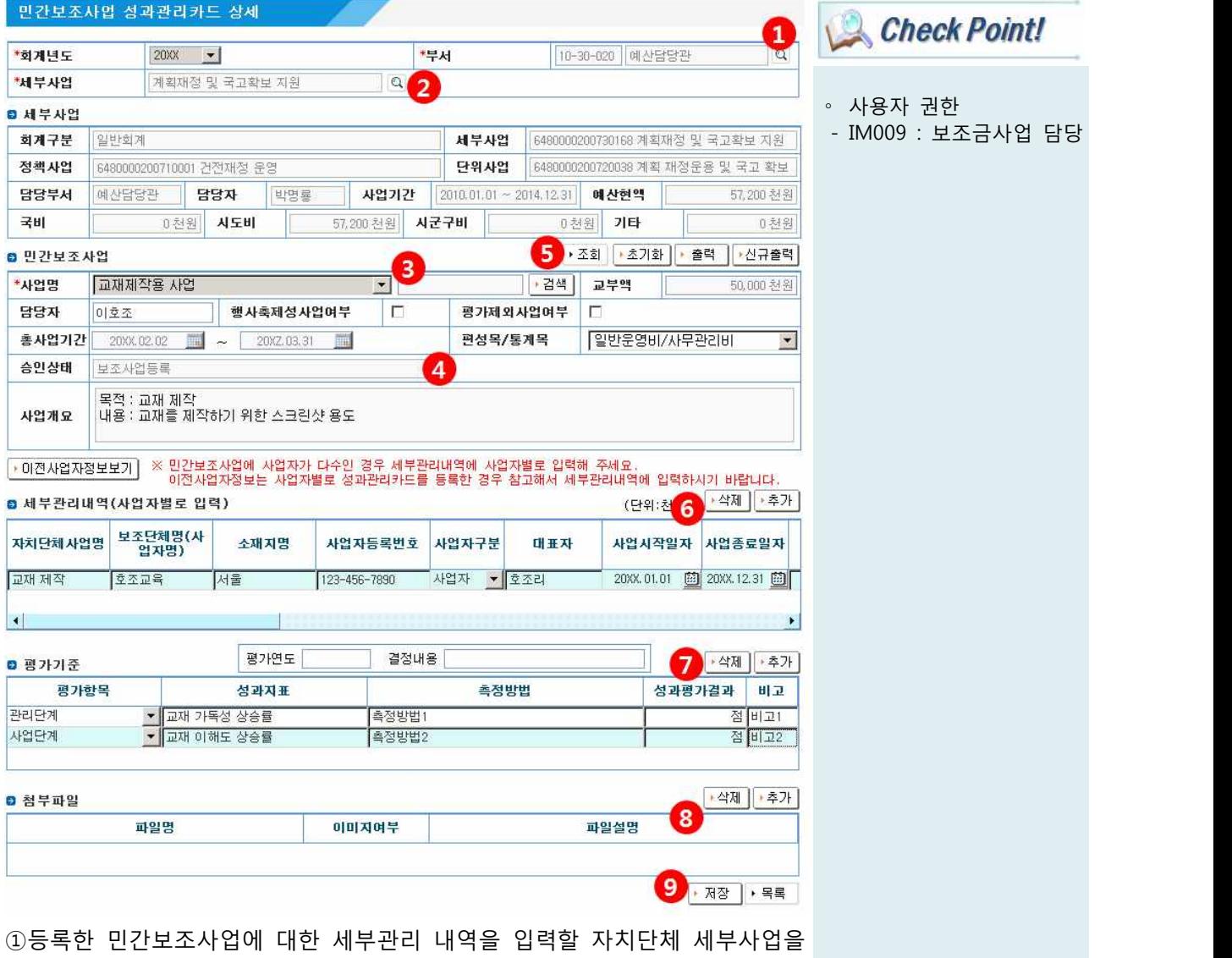

조회하기 위해 회계연도와 부서를 선택

 - 민간보조사업관리카드 화면에서 [상세] 버튼을 클릭해 이 화면으로 이동 했다면 ①~⑤의 민간보조사업관리카드 선택 작업은 수행할 필요가 없다. ②세부사업 뒤쪽의 돋보기 버튼을 클릭해 나오는 팝업창에서 민간보조사업을 진행하고 있는 세부사업을 검색해 선택

③선택한 세부사업 안에 등록되어있는 민간보조사업명을 선택

 - 민간보조 사업이 등록되어 있지 않다면 "민간보조사업성과관리카드" 화면에서 해당 민간 보조사업에 대한 정보를 등록한 뒤 작업한다.

④선택한 민간보조 사업의 기본정보를 확인

#### ⑤[조회] 버튼을 클릭

 - 조회 후에 세부관리내역과 평가기준 등을 수정할 수 있다. ⑥[추가] 버튼을 클릭해 연도별 민간보조사업의 세부관리 내역을 등록

- 민간보조사업 사업자 별로 사업자명, 사업자 구분, 대표자 등의 정보를 - 입력한다.<br>– 해당 민간보조사업의 사업자가 다수인 경우 [추가] 버튼을 클릭해
- 
- 민간보조사업자를 추가할 수 있다.<br><sub>-</sub> <mark>→ 미전사업자정보보기</mark> 를 클릭하면 과거 민간보조사업 성과관리카드에서 입력했던 사업자 정보를 조회할 수 있다.

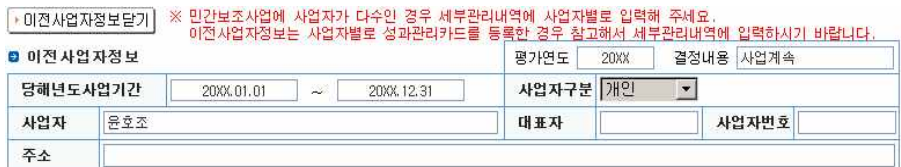

⑦[추가] 버튼을 클릭해 평가기준을 입력

- 평가기준의 평가항목은 "사업단계", "관리단계", " 성과단계" 중 선택한다.<br>- 성과평가결과는 차후 총괄부서의 보조사업 등록승인 이후 입력할 수 있다. (총괄부서의 보조사업 등록 승인 후에는 평가 결과만 입력가능)

⑧[추가] 버튼을 클릭해 상세 내역에 필요한 첨부파일을 등록

- [추가] 버튼을 클릭하면 하단에 파일을 첨부할 수 있는 셀이 추가된다.<br>- 돋보기 버튼을 클릭해 파일을 추가한 뒤 파일설명을 입력한다.

- ⑨[저장] 버튼을 클릭해 작업을 완료
- 다른 민간보조사업에 대한 세부사항을 등록하려면 [초기화] 버튼을 클릭한 뒤 ②~⑨번 작업을 반복해 수행한다.
- **※ 민간보조사업 등록 승인 후 위의 작업을 반복해 "평가결과"를 입력할 수 있다.**

※ [출력] 버튼을 클릭하면 민간보조사업 성과관리카드를 출력할 수 있다.<br>※ [신규출력] 버튼을 클릭하면 지방보조사업 관리카드를 출력할 수 있다.

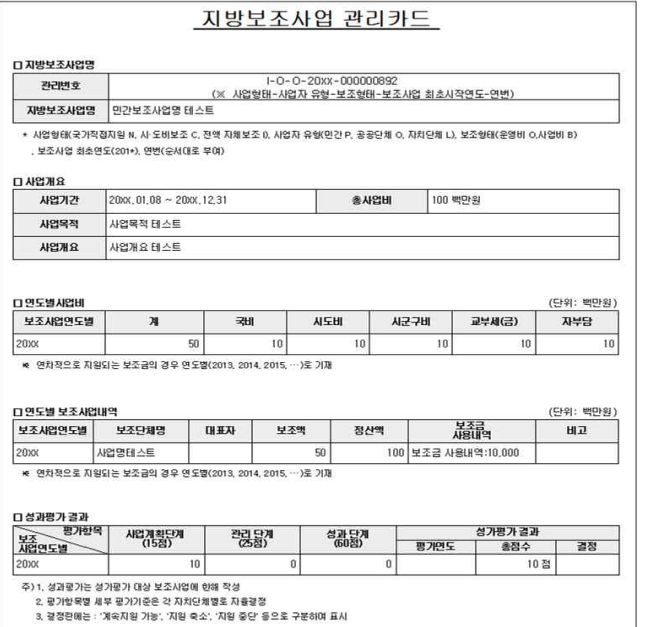

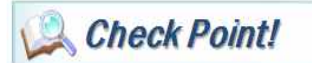

**∘ 민간보조사업 성과관리카드조회의 "승인상태구분"이**  <mark>보조사업등록,</mark><br>보조사업반려 상태인 **자료만 사업부서 담당자가 민간보조 사업 세부 내역을 수정하거나 삭제할 수 있다.**

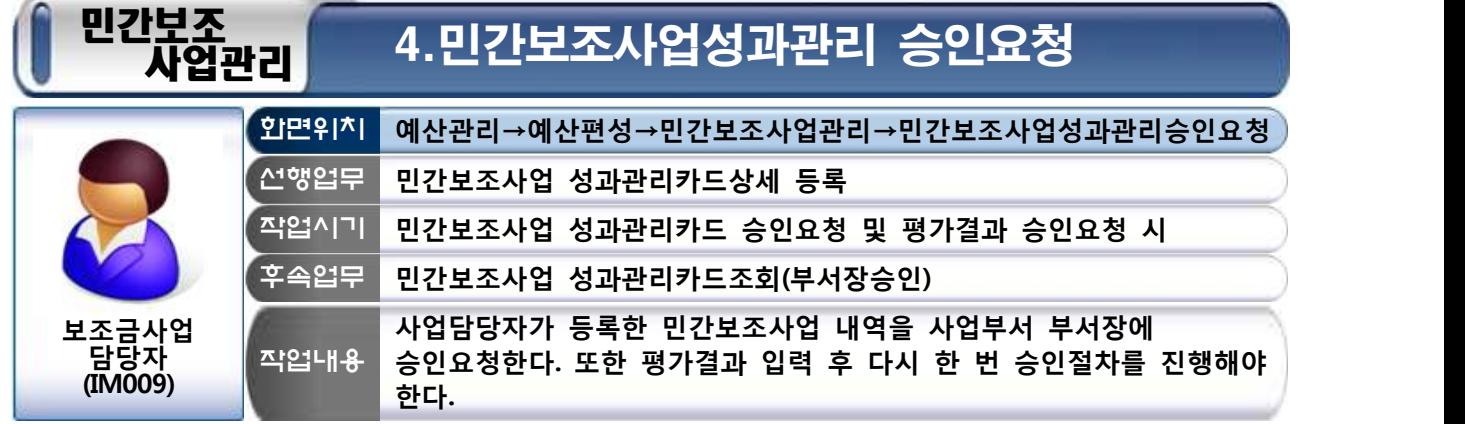

#### ● 작업절차

#### 민간보조사업 성과관리 승인요청

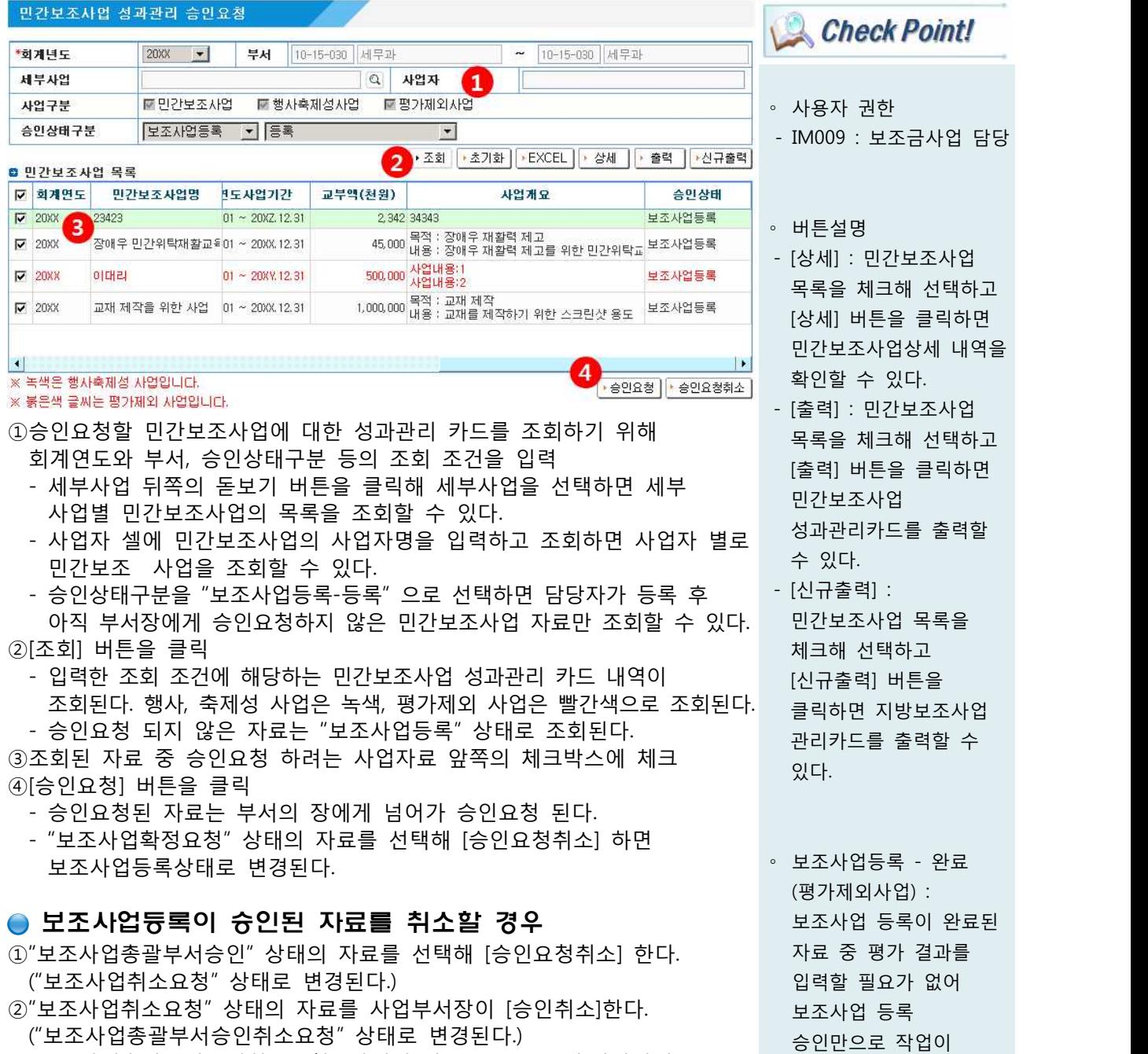

("보조사업총괄부서승인취소요청" 상태로 변경된다.) ②"보조사업총괄부서승인취소요청" 상태의 자료를 보조금 총괄담당이 [승인취소]한다. ("보조사업등록" 상태로 변경된다.)

완료된 평가제외사업 자료들이 조회된다.

#### ● 사업부서 담당자가 듕록한 평가결과를 입력한 민간보조사업<br>- 성과관리카드 자료를 부서장에게 슈이오청하느 방법 성과관리카드 자료를 부서장에게 승인요청하는 방법

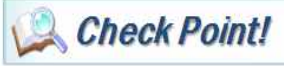

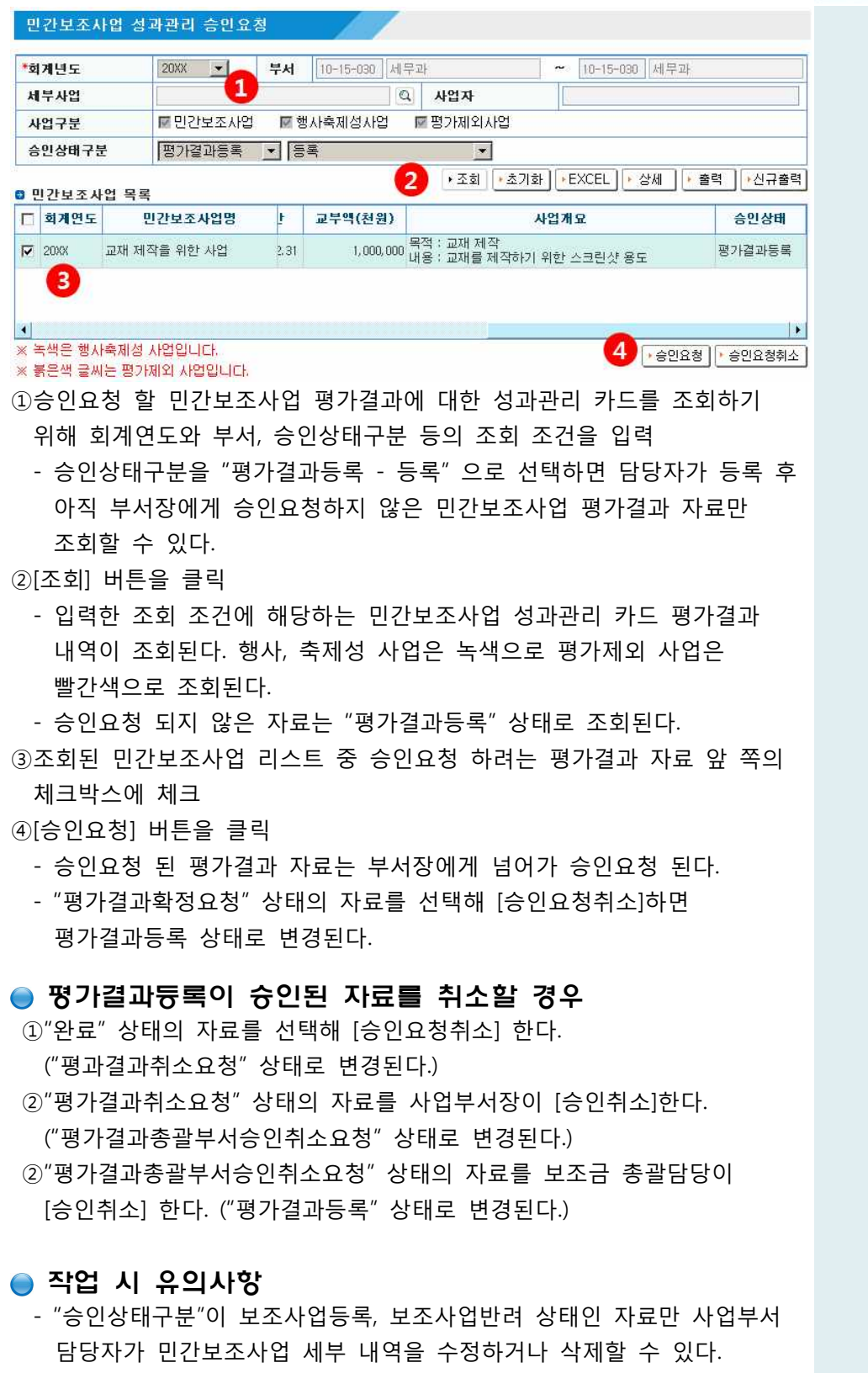

- "승인상태구분"이 보조사업총괄부서승인, 평가결과등록, 평가결과반려 상태인 자료만 사업부서 담당자가 평가결과를 입력하거나 수정, 삭제 할 수 있다.
- 총괄 담당자의 승인이 완료된 자료는 사업부서에서 수정할 수 없다.<br>수정하기 위해서는 [승인취소] 작업을 선행해야 한다.

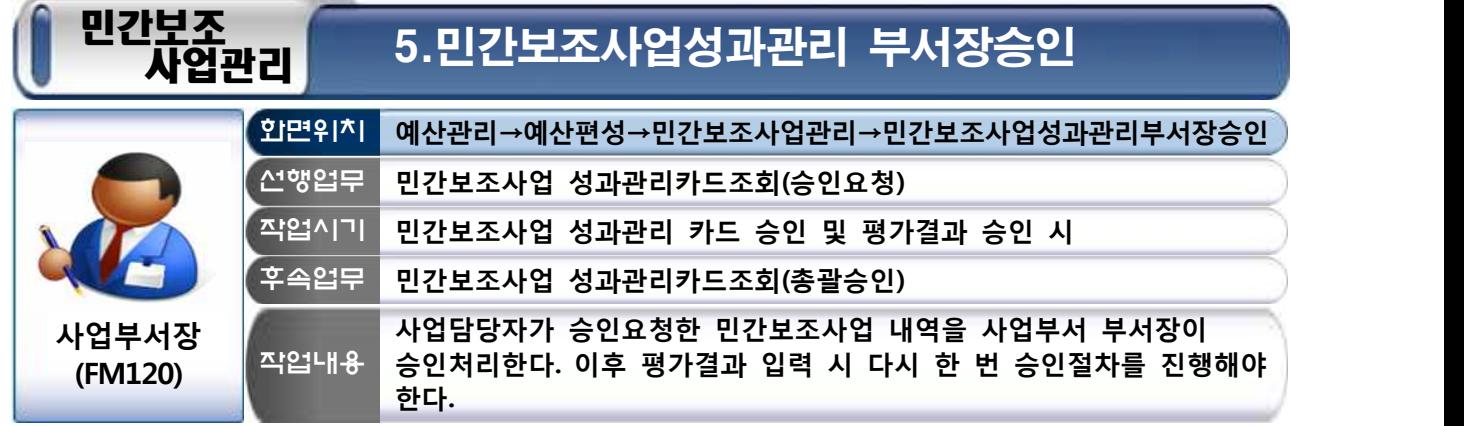

#### ● 작업절차

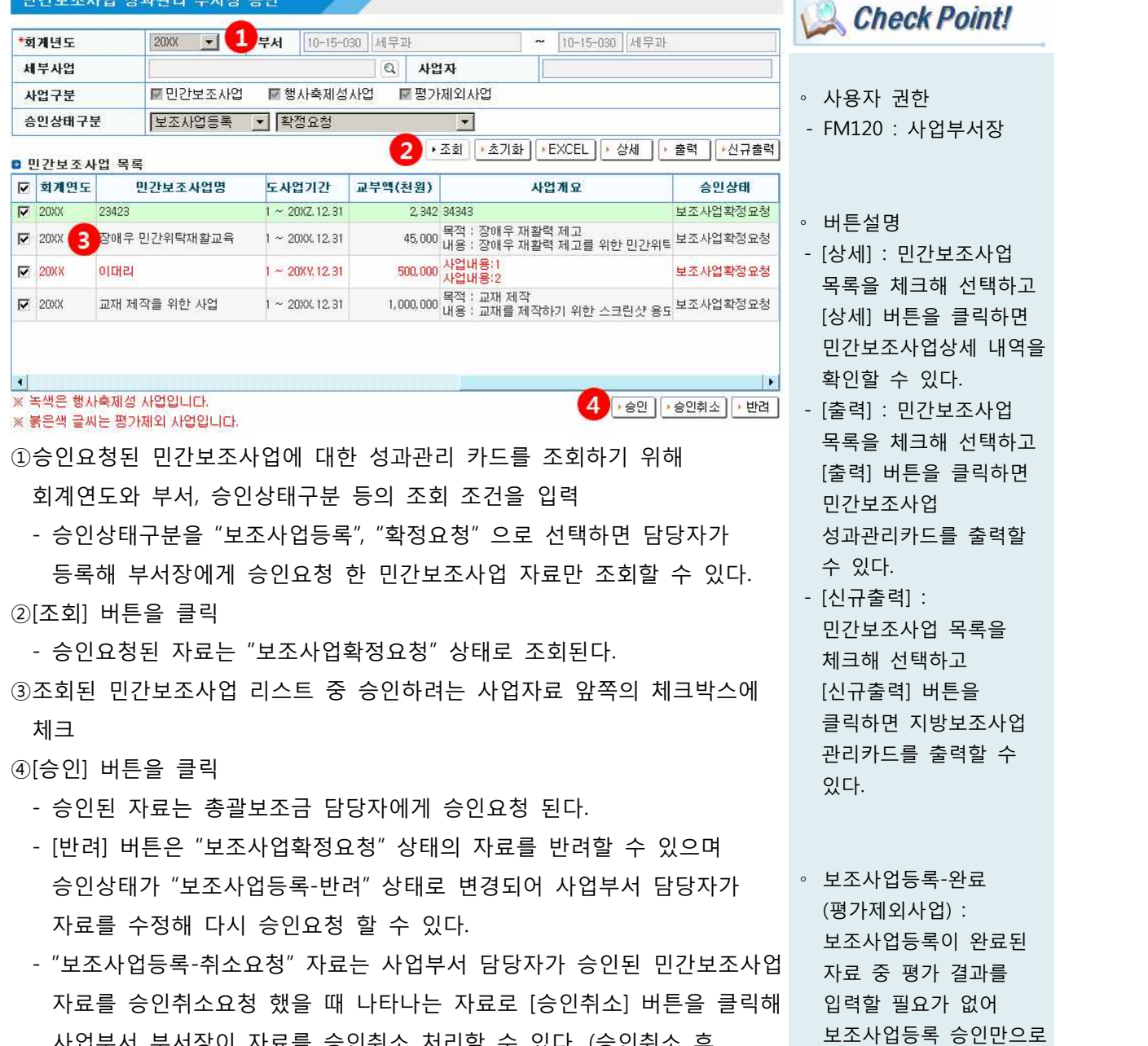

사업부서 부서장이 자료를 승인취소 처리할 수 있다. (승인취소 후<br>"보조사업총괄부서승인취소요청" 상태로 변경된다.)

작업이 완료된

조회된다.

평가제외사업 자료들이

#### ● 부서장이 듕록된 민간보조사업 평가결과 자료를 승인처리<br>- 하느 방법 하는 방법

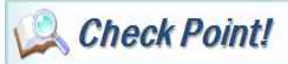

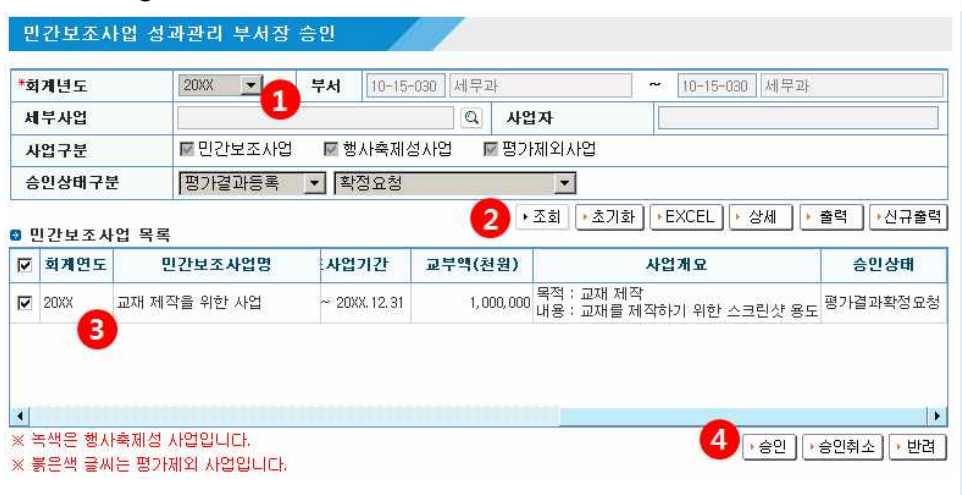

- ①승인요청된 민간보조사업에 대한 성과관리 카드 평가결과를 조회하기 위해 회계연도와 부서, 승인상태구분 등의 조회 조건을 입력
	- 승인상태구분을 "평가결과등록 확정요청" 으로 선택하면 담당자가 등록해 부서장에게 승인 요청한 민간보조사업 평가결과 자료만 조회할 수 있다.
- ②[조회] 버튼을 클릭

- 승인요청된 자료는 "평가결과확정요청" 상태로 조회된다.

- ③조회된 민간보조사업 평가결과 리스트 중 승인하려는 사업자료 앞쪽의 체크박스에 체크
- ④[승인] 버튼을 클릭
	- 승인된 평가결과 자료는 총괄보조금 담당자에게 승인요청 된다.<br>- "평가결과확정요청" 상태의 자료를 [반려]하면 "평가결과등록-반려"
	- 상태가 되어 사업부서 담당자가 이러한 자료를 수정해 다시 승인요청 할
	- 수 있다.<br>– "평가결과등록-취소요청" 자료는 사업부서 담당자가 완료된 민간보조사업 평가 결과 자료를 승인취소요청 했을 때 나타나는 자료이다. [승인취소] 버튼을 클릭해 사업부서 부서장이 자료를 승인취소 처리할 수 있다. (승인취소 후 "평가결과총괄부서승인취소요청" 상태로 변경된다.)

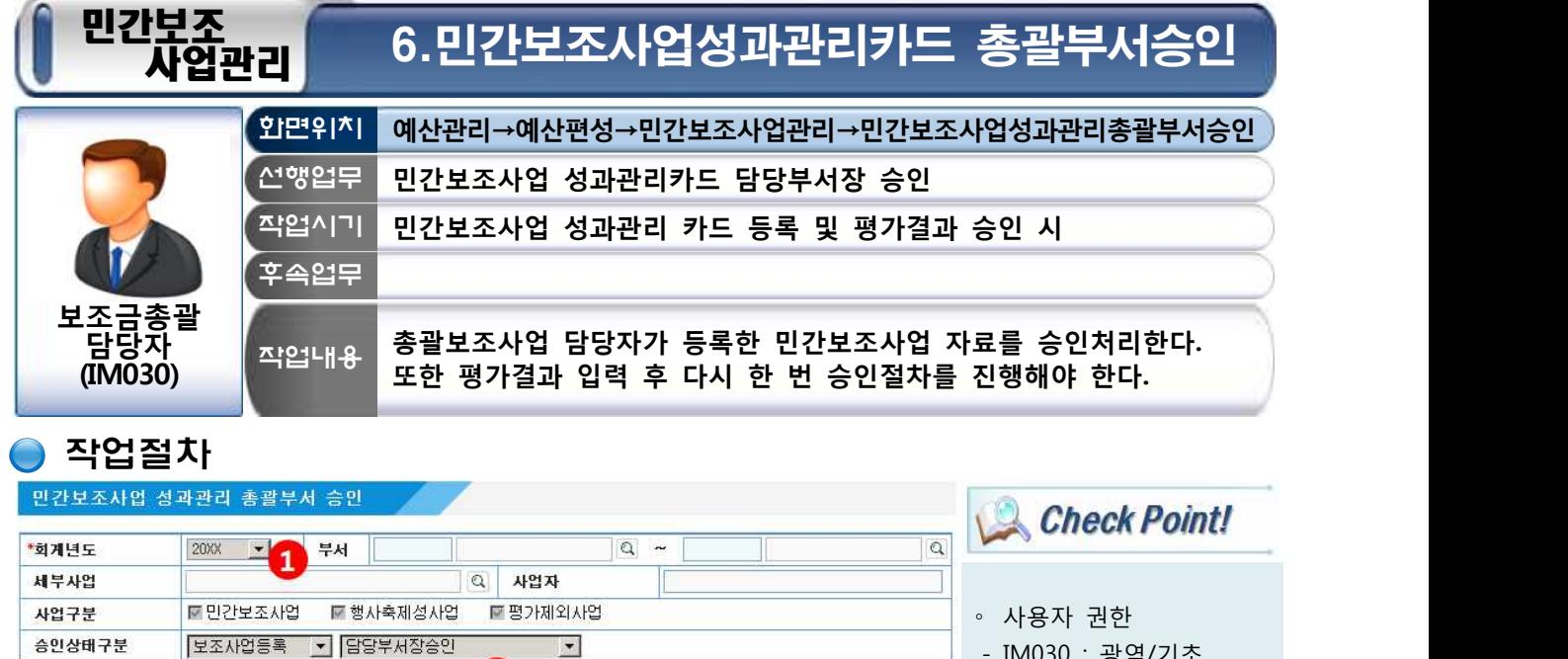

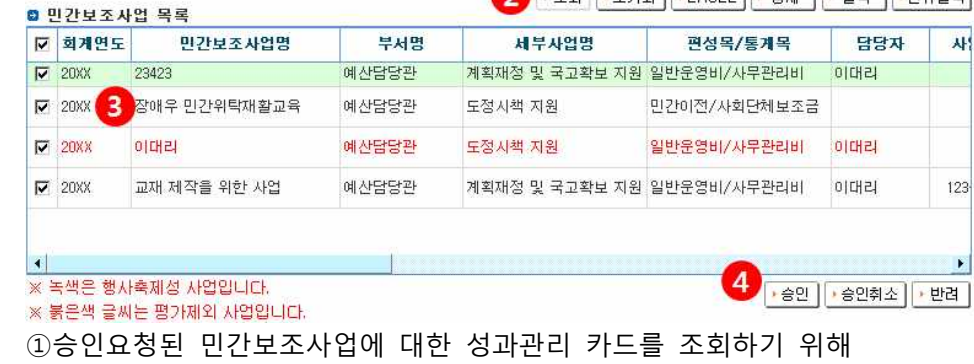

- 회계연도와 부서, 승인상태구분 등의 조회 조건을 입력
	- 승인상태구분을 "보조사업등록", "담당부서장승인" 으로 선택하면
- 사업부서 부서장이 승인완료한 민간보조사업 자료만 조회할 수 있다. ②[조회] 버튼을 클릭
- 승인요청 된 자료는 "담당부서장승인" 상태로 조회된다.
- ③조회된 민간보조사업 리스트 중 승인하려는 사업자료 앞쪽의 체크박스에 체크
- ④[승인] 버튼을 클릭
	-
	-
	- 승인된 자료는 평가결과를 입력할 수 있는 자료가 된다.<br>– 평가제외 사업은 승인과 동시에 평가결과 입력없이 완료된다.<br>–"보조사업등록-총괄부서승인취소요청" 자료는 사업담당자의 승인취소요청 자료를 사업부서 부서장이 승인취소 했을 경우에 나타나는 자료로 총괄보조사업 담당자가 선택해 승인취소 해야 취소가 완료된다. (승인취소 후 "보조사업등록" 상태로 변경된다.)

∘ 버튼설명 - [상세] : 민간보조사업 목록을 체크해 선택하고 [상세] 버튼을 클릭하면 민간보조사업상세 내역을 확인할 수 있다. - [출력] : 민간보조사업 목록을 체크해 선택하고 [출력] 버튼을 클릭하면 민간보조사업

- IM030 : 광역/기초 예산부서

**AH** 

 $123$ 

- 성과관리카드를 출력할 수 있다.
- [신규출력] : 민간보조사업 목록을 체크해 선택하고 [신규출력] 버튼을 클릭하면 지방보조사업 관리카드를 출력할 수 있다.
- ∘ 보조사업등록-완료 (평가제외사업) : 보조사업등록이 완료된 자료 중 평가 결과를 입력할 필요가 없어 보조사업등록 승인만으로 작업이 완료된 평가제외사업 자료들이 조회된다.

#### ● 총괄보조사업 담당자가 등록된 민간보조사업 평가결과 자료<br>- 록 수인처리하는 방법 를 승인처리하는 방법

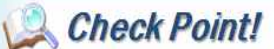

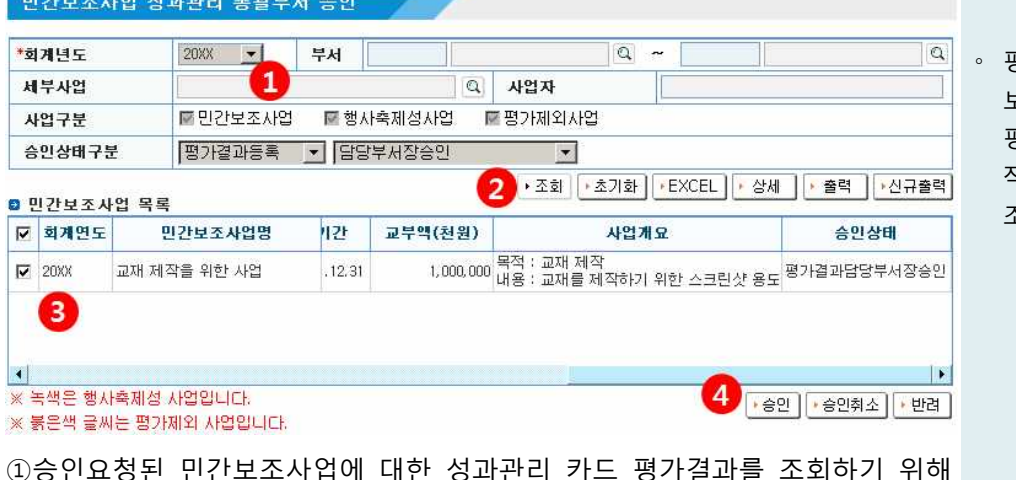

∘ 평가결과등록-완료 : 보조사업등록 및 평가결과 입력까지 모든 작업이 완료된 자료가 조회된다.

①승인요청된 민간보조사업에 대한 성과관리 카드 평가결과를 조회하기 위해 회계연도와 부서, 승인상태구분 등의 조회 조건을 입력

 - 승인상태구분을 "평가결과등록", "담당부서장승인" 으로 선택하면 사업부서 부서장이 승인 완료한 민간보조사업 평가결과 자료만 조회할 수 있다.

②[조회] 버튼을 클릭

- 승인요청된 자료는 "평가결과담당부서장승인" 상태로 조회된다.

③조회된 민간보조사업 평가결과 리스트 중 승인하려는 사업자료 앞쪽의 체크박스에 체크

④[승인] 버튼을 클릭

- 승인된 결과 자료는 입력이 모두 완료된 자료가 된다.<br>- "평가결과등록-총괄부서승인취소요청" 자료는 평가결과등록이 완료된 자료를 사업담당자가 승인취소요청해 사업부서 부서장이 평가결과 자료를 승인취소 했을 경우에 나타나는 자료이다.<br>총괄보조사업 담당자가 이러한 자료를 선택해 승인취소 해야 취소가 완료된다. (승인취소 후 "평가결과등록" 상태로 변경된다.)